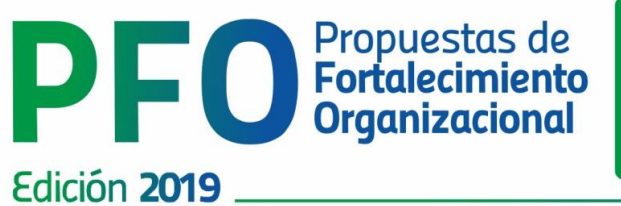

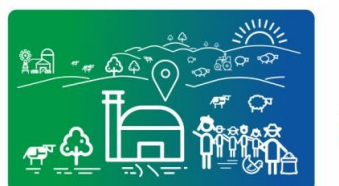

Juntos, por un desarrollo<br>con todos y para todos

# **INSTRUCTIVO FORMULACIÓN DE PROPUESTAS DE FORTALECIMIENTO ORGANIZACIONAL**

EQUIPO COORDINADOR DEL LLAMADO DIRECCIÓN GENERAL DE DESARROLLO RURAL | MINISTERIO DE GANADERÍA AGRICULTURA Y PESCA

## **ASPECTOS GENERALES RELATIVOS AL FORMULARIO**

La presentación de la/s propuesta/s se ha dispuesto a través de un formulario en formato Web, cuyas características y requerimientos específicos se detallan en este documento.

## **¿Cómo ingresar al Aplicativo?**

Para ingresar al aplicativo web tendrá que buscar el link dispuesto en la página web del llamado:

#### NOTA: Para completar el aplicativo se requiere el uso de Google Chrome

#### https://www.mgap.gub.uy/DGDR\_PlanFortalecimiento2018/login.aspx

El usuario habilitado como formulador inicia sesión.

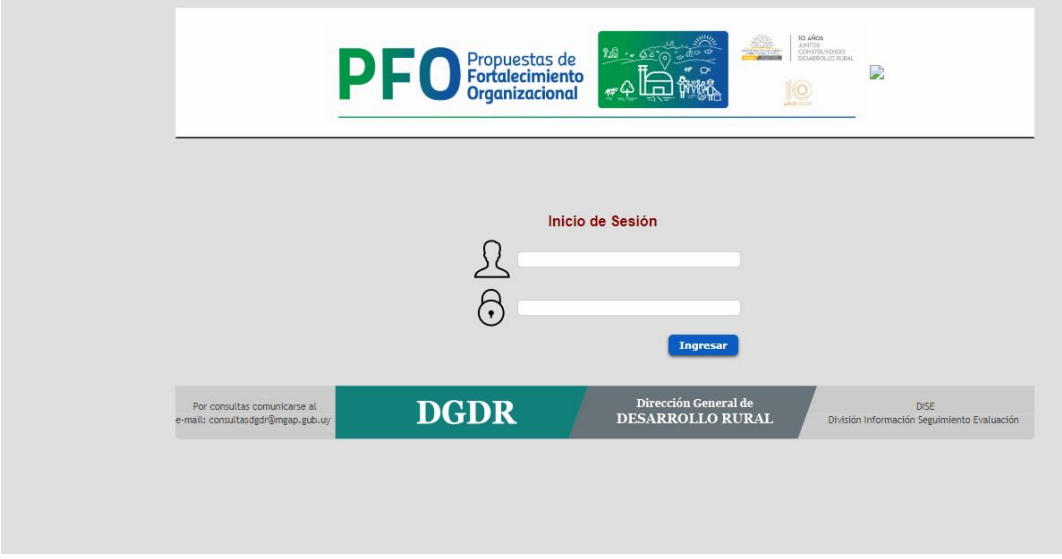

#### **Guía rápida**

- A. Seleccionar desde la barra de menú horizontal, el menú Propuestas y luego la opción Lista de Propuestas, para posteriormente editar la Propuesta deseada haciendo click en el icono de lápiz.
- B. Para la Propuesta seleccionada, definir sus datos básicos (RUT de la Organización Contratante y si la Organización Contratante será o no la Organización Beneficiaria).
- C. Ingresar a la opción de Propuestas / Organizaciones para completar los respectivos campos o datos de las Organizaciones (Contratante y/o Beneficiaria).
- D. Ingresar a la opción de Propuestas / Equipo Técnico para agregar los Técnicos Privados Registrados que integrarán dicho equipo.
- E. Ingresar a la opción de Propuestas / Objetivo General y completar los respectivos campos o datos.
- F. Ingresar a la opción de Propuestas / Objetivos Específicos y Resultados para completar los respectivos campos o datos, y por cada Objetivo Específico completar sus Resultados e Indicadores.
- G. Ingresar a la opción de Propuestas / Actividades para completar las Actividades según los Objetivos Específicos y sus Resultados previamente definidos.
- H. Ingresar a la opción de Propuestas / Cronograma.
- I. Ingresar a la opción de Propuestas / Descripción de Actividades para especificar con quiénes, cómo, riesgos, etc.
- J. Ingresar a la opción de Propuestas / Resumen de Jornadas Técnicas con el fin de observar o monitorear el detalle de las Jornadas Técnicas detalladas en Actividades/Costos.
- K. Ingresar a la opción de Propuestas / Cuadro de Costos a efectos de observar o monitorear los costos ingresados en la opción de Actividades.
- L. Ingresar a la opción Cierre de Propuesta para sellar los datos ingresados. Una vez realizada esta operación, no se podrán modificar los datos de la Propuesta cerrada.

**NOTA**: Solo el Técnico Privado Responsable es el Usuario habilitado para modificar las propuestas en el sistema. El resto de los Técnicos que integran el Equipo Técnico de dicha propuesta y están registrados, podrán, solamente, visualizar los datos de la misma.

#### **PARA INICIAR LA FORMULACION DE PROPUESTAS**

#### **A. MENU: PROPUESTAS (Lista de Propuestas)**

Seleccionar desde la barra del menú horizontal el menú *Propuestas,* luego la opción *Lista de Propuestas*, para posteriormente editar la Propuesta deseada haciendo click en el icono de lápiz

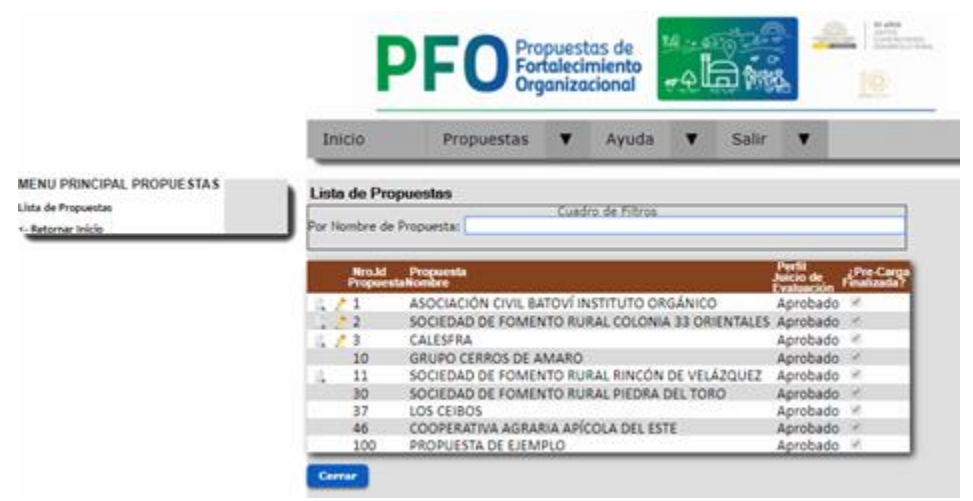

#### **B. OPCION: DATOS INICIALES DE LA PROPUESTA**

Luego de seleccionada la propuesta, definir los datos básicos de la propuesta (RUT de la Organización Contratante y si la Organización Contratante es o no la misma que la Organización Beneficiaria)

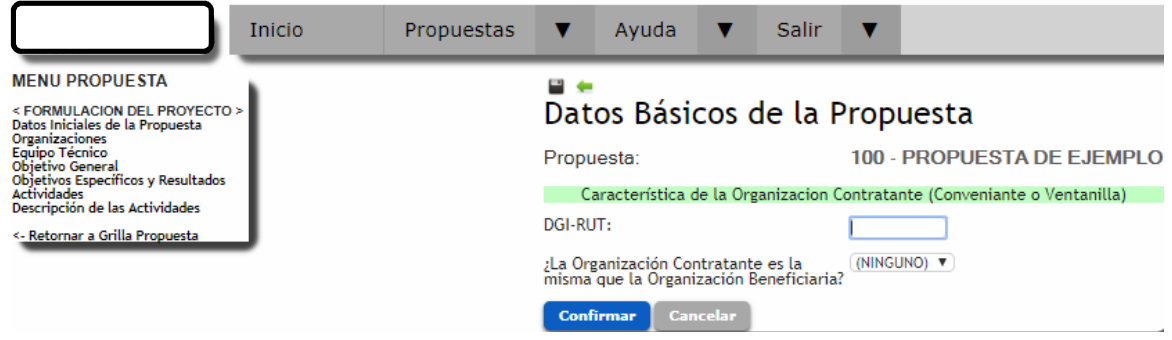

Debe oprimir **Confirmar** para aceptar el ingreso de la información descrita.

#### **C. OPCION: ORGANIZACIONES**

Ingresar a la opción de Propuestas / Organizaciones para completar los respectivos campos o datos de las Organizaciones (Contratante y/o Beneficiaria).

### **CASO 1) Organización Contratante = Organización Beneficiaria**

Si la organización contratante es la misma que la organización beneficiaria verá la siguiente pantalla:

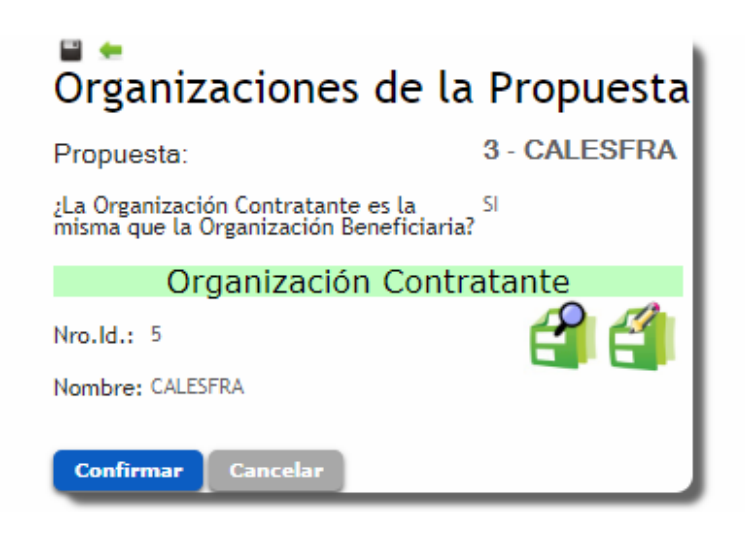

Debe oprimir **Confirmar** para aceptar el ingreso de la información descrita.

**OPCION DE DATOS BASICOS:** Para ingresar los datos haga click en el lapicito

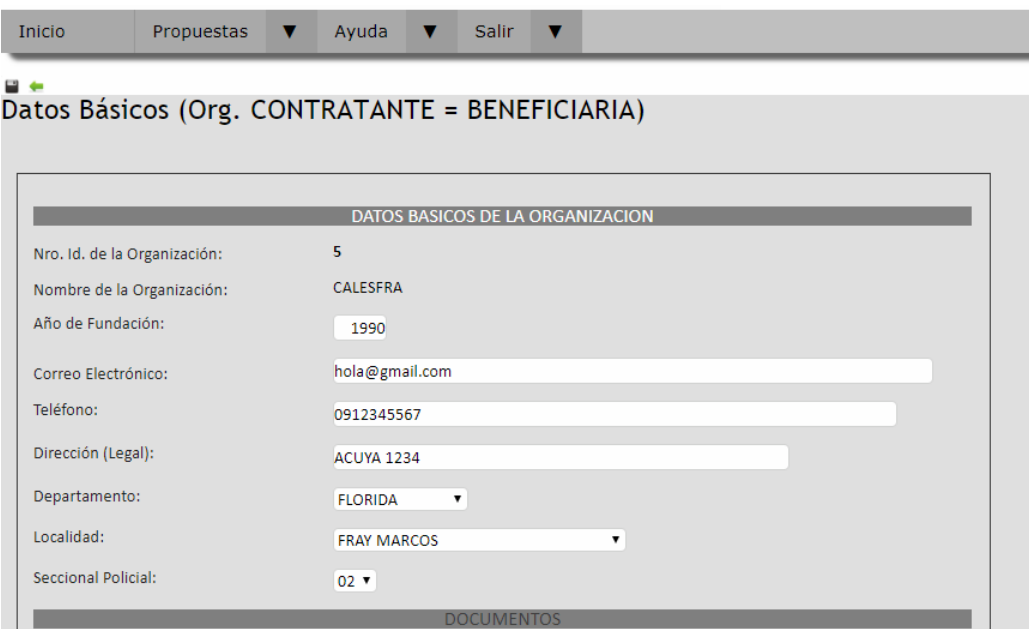

- · **Nombre de la organización.** Ingrese el nombre formal de la organización que figura en la personería jurídica y se explicita en el certificado notarial. Se sugiere que se coloque tal cual se explicita en los documentos y no abreviado. La sigla de la organización se podrá colocar a continuación y entre paréntesis.
- · **Año de fundación de la organización.** Indique al año de inicio de actividades de la organización, y/o de refundación de esta.
- · **Correo electrónico de referencia de la organización**. Específicamente indicar un correo electrónico de contacto de la organización. Al que se realizará la comunicación oficial del proyecto.
- · **Teléfono de contacto de la organización**. Indique un número telefónico de contacto de las oficinas y/o sede de la organización. En su defecto se deberá ingresar el número de contacto de un directivo referente de la organización en caso que lo primero no exista.
- · **Dirección Legal (de la organización)**. Ingrese una dirección física de contacto de la organización a donde se enviarán las comunicaciones oficiales a la organización.
- · **Departamento Legal (de la organización)**. Ingrese el departamento donde se localiza la dirección legal de la organización a donde se enviarán las comunicaciones oficiales a la organización
- · **Localidad**
- · **Seccional policial**.
- · **RUT Organización.** Ingrese el número de registro tributario ante la DGI de la persona jurídica que constituye la organización.
- · **Cuenta con Registro RUPE actualizado.** Responder si o no.
- · **Cuenta con SIIF actualizado**. Responder si o no.
- · La Organización tiene Cuenta Bancaria específica para la gestión de proyectos**.** Responder Si o No y completar la información siguiente si corresponde.
	- **Nombre de institución bancaria** (en que se realizarán los depósitos correspondientes a los desembolsos indicados en el Llamado).
	- **Número de cuenta bancaria de la organización**. Le rogamos verificar el ingreso correcto de los datos solicitados.
	- **Tipo de cuenta bancaria**. Elegir de la lista desplegable entre Caja de Ahorro o Cuenta Corriente
- · **Personería Jurídica**
- · **Tipo de grado.** Elegir de la lista desplegable.
- · **Actividad principal.** Elegir de la lista desplegable
- · **Representantes de la organización.** Indicar el nombre, apellido, cédula de identidad y rol que cumplen estos en la organización (Presidente, Secretario, Vicepresidente, Tesorero u otro). Se deberá completar la planilla de acuerdo a los estatutos de la organización y en coincidencia con los certificados notariales en que consten estos representantes.

Debe oprimir **Confirmar** para aceptar el ingreso de la información descrita.

#### **OPCION DATOS EXTENDIDOS:**

- · **Tiene sede propia.**  Responder si o no.
- · **Cantidad de socios del padrón.** Indique la cantidad de asociados del carácter que se plantean en los estatutos que se encuentran activos en la organización.
- · **¿En cuántas MDR participa?**
- · **Seleccione una MDR de referencia.** Indique la Mesa de Desarrollo Rural que actúe como referente.

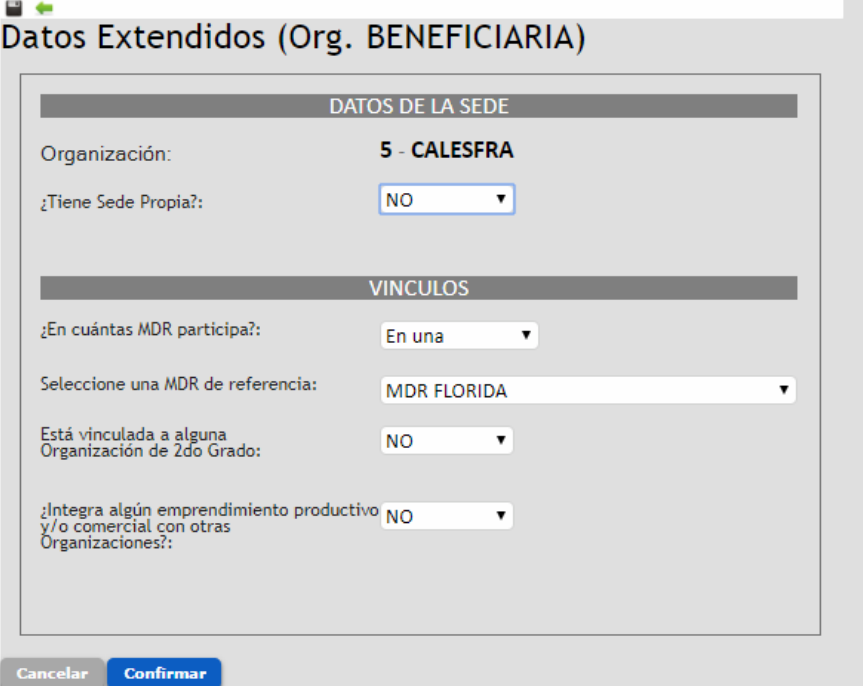

- · **¿Está vinculada a alguna organización de 2° grado?** Responder si o no. Si responde si, indicar cuál.
- · **Integra algún emprendimiento productivo y/o comercial con otras organizaciones**. Si responde si, indicar cuál.

Debe oprimir **Confirmar** para confirmar el ingreso de la información descrita.

#### **OPCION FUNCIONAMIENTO INTERNO:**

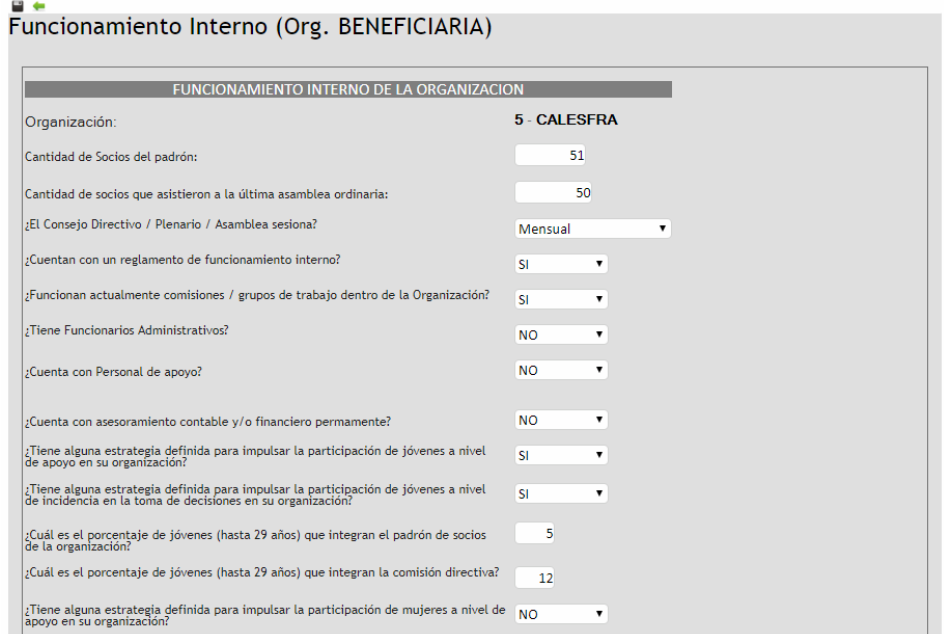

- · **Cantidad de socios que asistieron a la última asamblea ordinaria.**
- · **¿El consejo directivo o plenario o asamblea sesiona?** Indique frecuencia de acuerdo a las opciones disponibles.
- · **¿Cuentan con un reglamento de funcionamiento interno?**
- · **¿Funcionan actualmente comisiones o grupos de trabajo dentro de la organización?**
- · **¿Tiene funcionarios administrativos?** En caso de responder "si" debe completar la siguiente pregunta. **¿Cuántos?** Colocar valor numérico.
- · **¿Tiene administrativos vinculados al proyecto?** Si la respuesta es "si", indique cuántos de ellos están vinculados a la propuesta PFEO. Se entiende por vinculado que cumpla o vaya a cumplir funciones específicas y/o tareas vinculadas a la propuesta PFEO.
- · **¿Cuenta con personal de apoyo?** En caso de responder "si", debe completar la siguiente pregunta. **Describa.** Incluir detalle, describir este o estos roles adicionales, que no fueron considerados en el punto anterior.
- · **¿Cuenta con asesoramiento contable y/o financiero permanente (asalariado o no)?** Responder si

o no.

- · **¿Tiene alguna estrategia definida para impulsar la participación de jóvenes a nivel de apoyo en su organización?** Responder si o no.
- · **¿Tiene alguna estrategia definida para impulsar la participación de jóvenes a nivel de incidencia en la toma de decisiones en su organización?** Responder si o no.
- · **¿Cuál es el porcentaje de jóvenes que integran el padrón de socios de la organización?**
- · **¿Cuál es el porcentaje de jóvenes que integran la comisión directiva?**
- · **¿Tiene alguna estrategia definida para impulsar la participación de mujeres a nivel de apoyo en su organización?** Responder si o no.
- · **¿Tiene alguna estrategia definida para impulsar la participación de mujeres a nivel de incidencia en la toma de decisiones en su organización?**
- · **¿Cuál es el porcentaje de mujeres que integran el padrón de socios de la organización?**
- · **¿Cuál es el porcentaje de mujeres que integran la comisión directiva?**
- · **¿La organización se comunica periódicamente con sus socios/as?** Responder si o no. En caso de responder sí, indicar cuales en el menú de opciones que se desplegará.

Debe oprimir **Confirmar** para confirmar el ingreso de la información descrita.

#### **OPCION NIVEL DE ACTIVIDAD:**

Incluye las preguntas que se observan en la imagen siguiente la mayoría de las cuales comprende respuestas de sí o no.

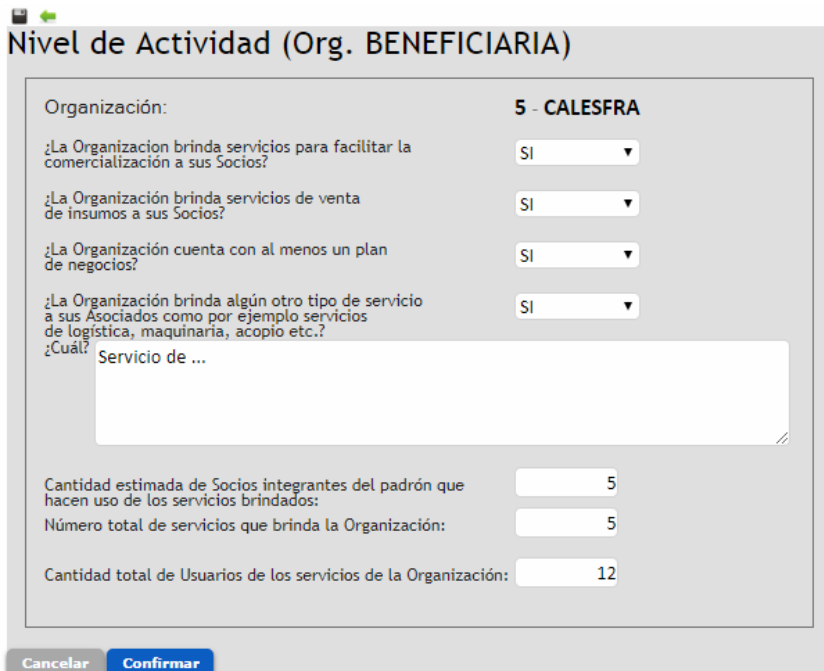

- · **¿La organización brinda servicios para facilitar la comercialización a sus socios?**
- · **¿La organización brinda servicios de venta de insumos a sus socios?**
- · **¿La organización cuenta con al menos un plan de negocios?**
- · **¿La organización brinda algún otro tipo de servicio a sus asociados como por ejemplo servicios de logística, maquinaria, acopio etc.?** Responder si o no, y en caso de que la respuesta sea si indique **¿Cuál?**
- · **Cantidad estimada de socios integrantes del padrón que hacen uso de los servicios brindados por la organización en el último ejercicio.**
- · **Número total de servicios que brinda la organización.**
- · **Cantidad total de usuarios de los servicios de la organización.** Considere que los usuarios de servicios pueden socios y no socios de la organización.

Debe oprimir **Confirmar** para aceptar el ingreso de la información descrita.

#### **OPCION ANTECEDENTES INSTITUCIONALES:**

Al ingresar a esta opción, observará la lista de Antecedentes.

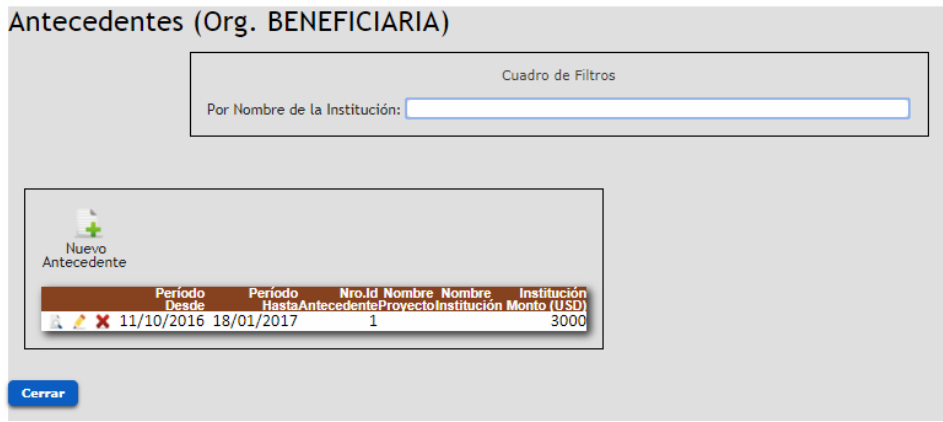

Para dar de alta un Antecedente, se debe completar la información que se indica en la imagen siguiente, se ingresa una ficha por cada antecedente de trabajo de la organización (refiriendo a proyectos, convenios u acuerdos de trabajo y otras actividades desarrolladas en conjunto con la institucionalidad pública). Considerar todos los que la organización entienda de interés, y no exclusivamente aquellos referidos a la actividad agropecuaria. Pueden agregar cuantos antecedentes sean necesarios.

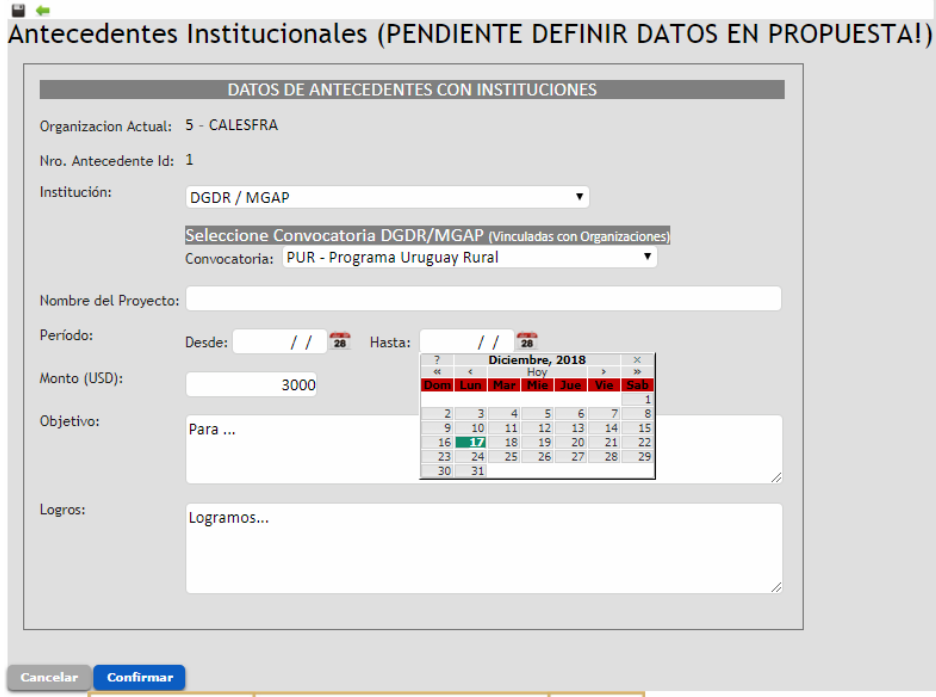

· **Institución.** Seleccionar del menú de opciones la institución que corresponde.

En caso de que sea DGDR / MGAP se le solicitará indicar el tipo de iniciativa de la lista que se dispone.

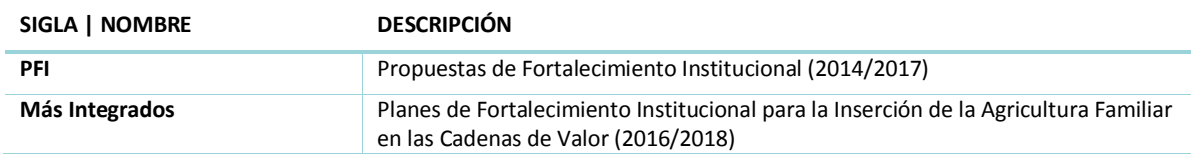

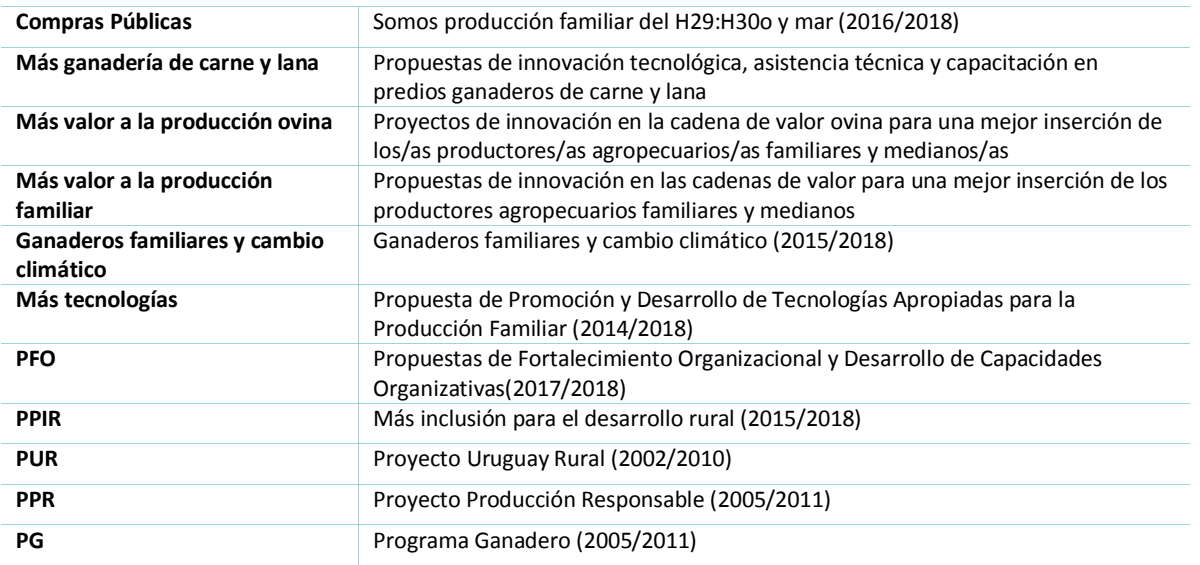

Si corresponde a otra institución, se le solicitará describir en el campo de texto que se despliega.

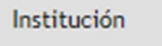

Otra Institución v Nombre

- · **Nombre del proyecto.**
- · **Periodo** (refiriendo al año o años que se desarrolló).
- · **Monto de apoyo en U\$S** (refiere al subsidio otorgado por la institución pública en caso que corresponda).
- · **Objetivo** (refiere al objetivo del proyecto específico desarrollado)
- · **Logros** (refiere a un resumen de los logros alcanzados en el caso que se hayan alcanzado).

Debe oprimir **Confirmar** para aceptar el ingreso de la información descrita.

**CASO 2) Organización Contratante es diferente a la Organización Beneficiaria.** 

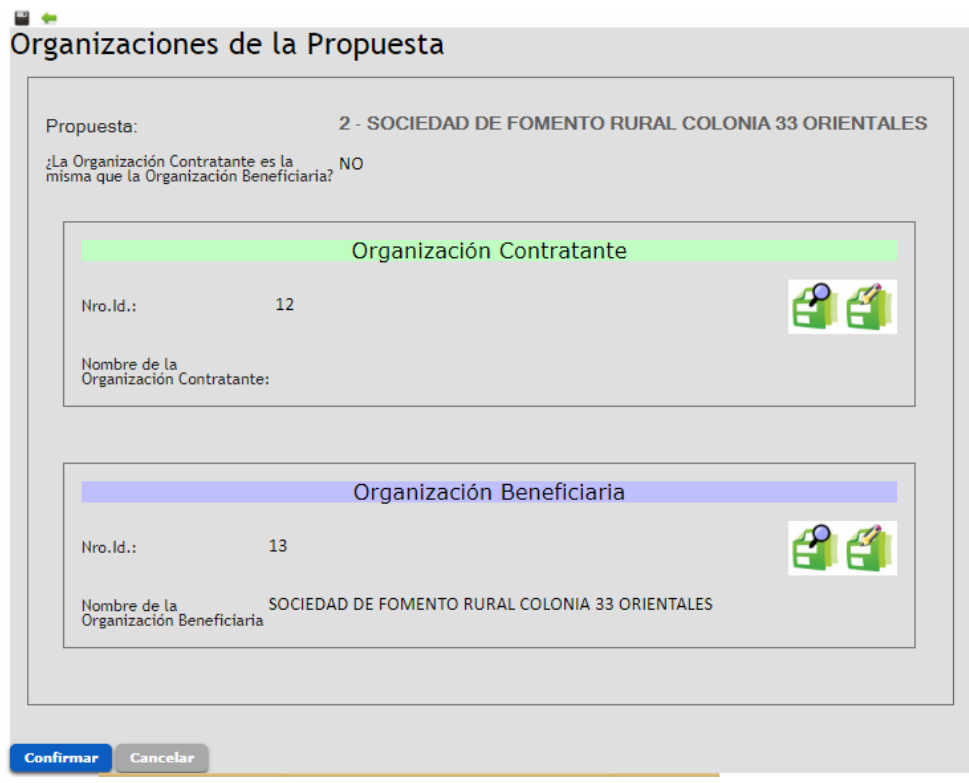

Para la **Organización Contratante** solo debe ingresar Datos Básicos.

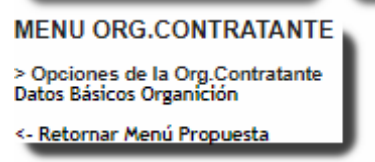

Para la **Organización Beneficiaria**, debe completar todas las opciones del menú lateral vistas en el Caso 1.

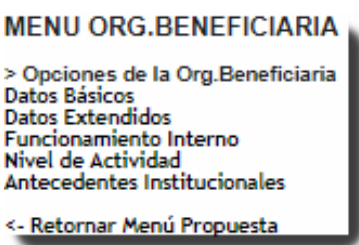

# **D. EQUIPO TECNICO**

Ingresar a la opción de Propuestas / Equipo Técnico para agregar los Técnicos Privados Registrados que integrarán dicho equipo.

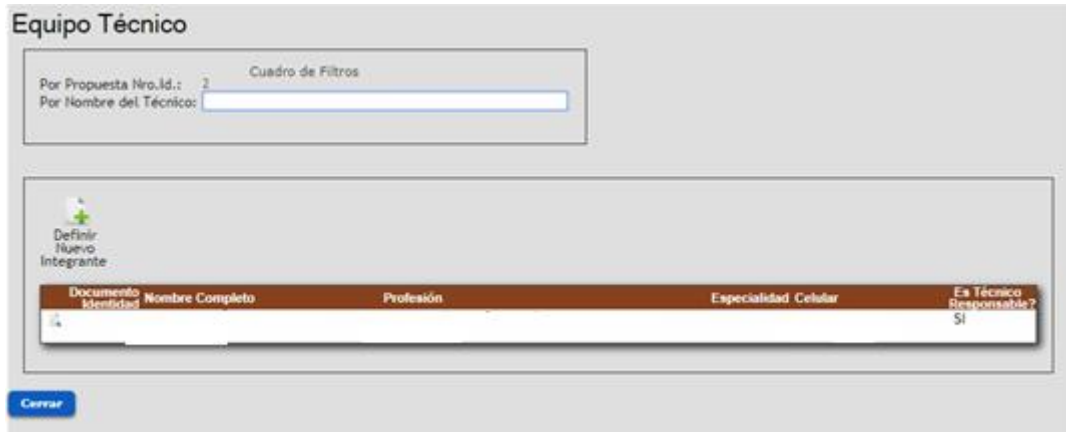

Para definir un nuevo integrante del equipo técnico, oprima **Definir Nuevo Integrante**. Una vez allí se desplegará una pantalla que requiere el ingreso de la siguiente información:

· **Cédula** (formato 12345678). Al digitar la CI el aplicativo revisa información del Registro de Técnicos de la DGDR (Buscar Acreditación) y muestra los existentes con opción a editar.

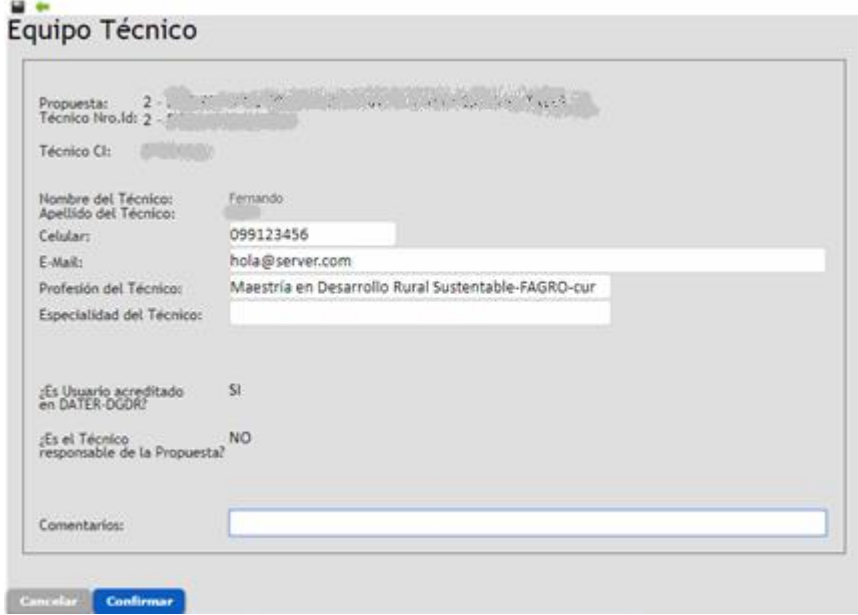

Debe oprimir **Confirmar** para aceptar el ingreso de la información descrita.

## **E. OBJETIVO GENERAL**

Ingresar a la opción de Propuestas / Objetivo General y completar los respectivos campos o datos

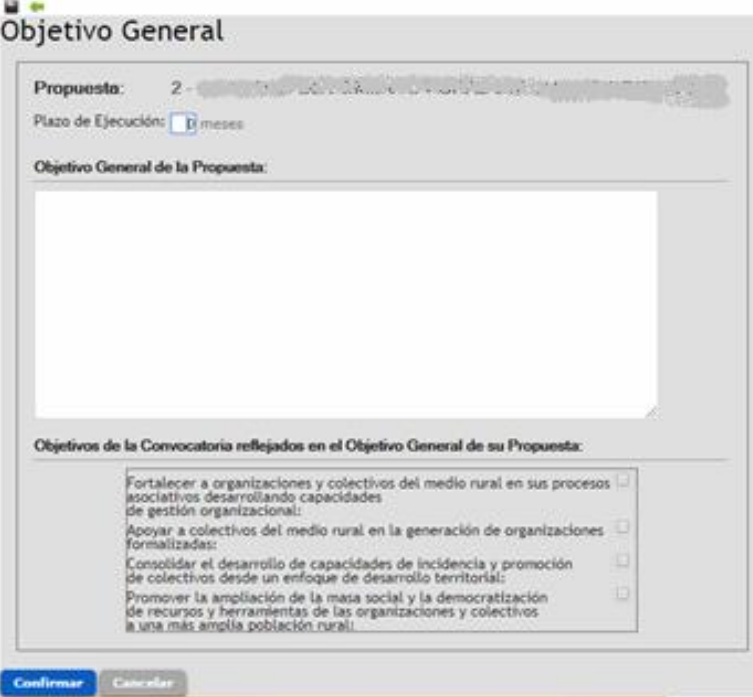

- Plazo de ejecución: Indique el plazo de ejecución en meses
- · **Objetivo general de la propuesta.** En el marco de los objetivos de esta convocatoria.
- · **Objetivos de la Convocatoria reflejados en el Objetivo General de su Propuesta.** Elija una o varias opciones.

Debe oprimir **Confirmar** para aceptar el ingreso de la información descrita.

## **F. OBJETIVOS ESPECIFICOS Y RESULTADOS**

Una vez ingresado el objetivo general y definido el plazo de ejecución, proceda a ingresar los **objetivos específicos**, **resultados e indicadores.**

1. Para crear un objetivo específico, debe hacer click en **Crear nuevo objetivo específico**.

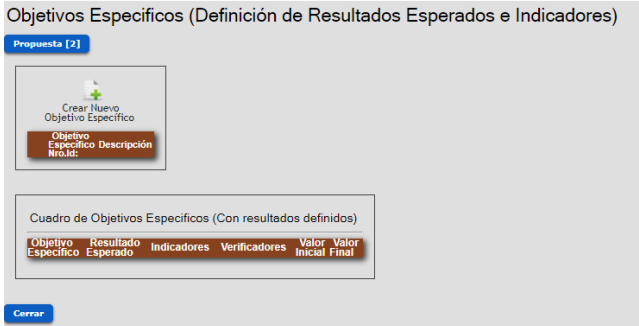

Luego de creado el objetivo específico, se desplegará la pantalla siguiente.

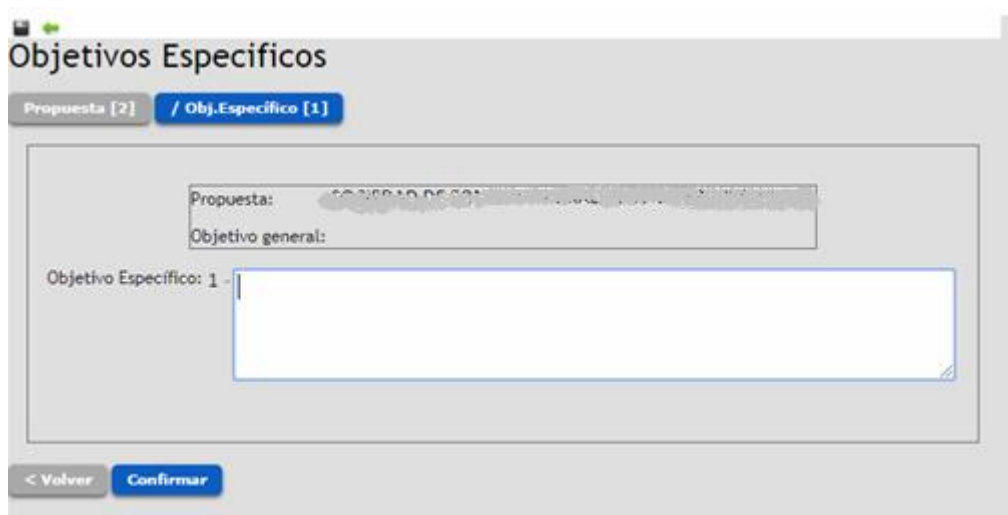

Luego de completado el objetivo específico, deberá hacer click en **Confirmar.**

2. Posteriormente, se edita el objetivo específico recientemente creado, para dar comienzo a la creación de sus **resultados esperados correspondientes**. Para ello, debe hacer click en el botón **Agregar nuevo Resultado**.

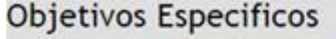

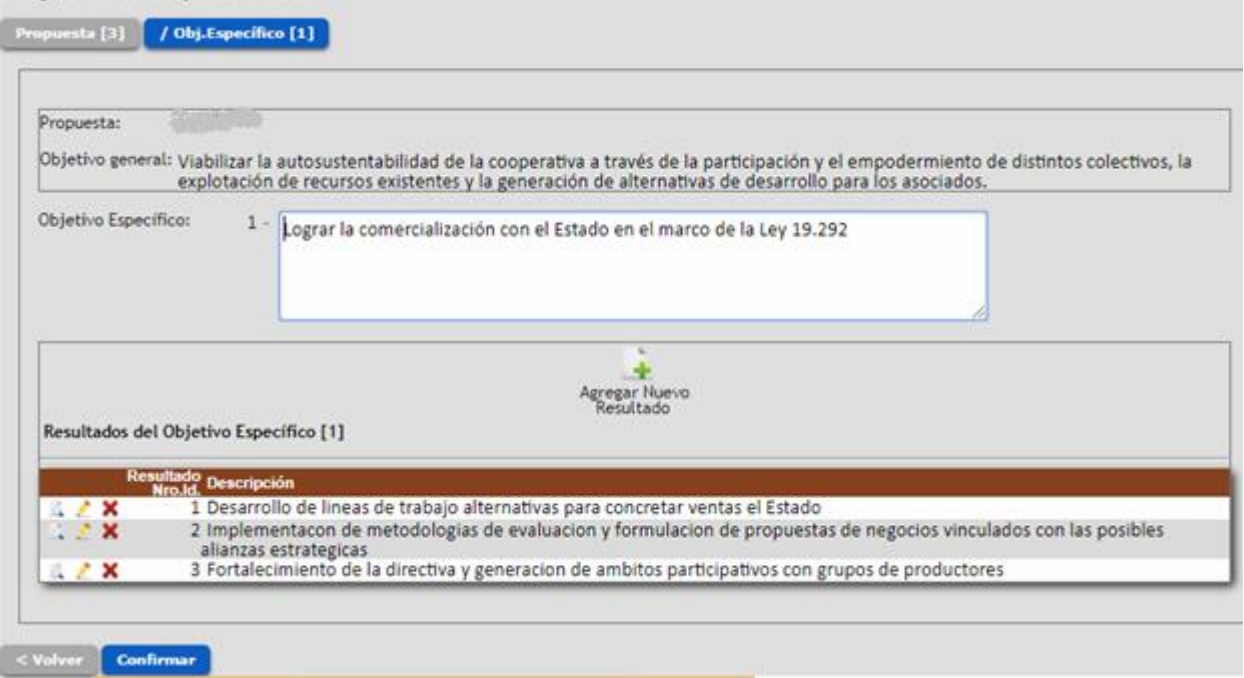

3. Luego de definido un resultado dado, se deberán definir el o los **indicadores** asociados a dicho resultado**.** Para agregar un indicador deberá editar el resultado, para posteriormente hacer click en **Agregar Nuevo Indicador.**

## **Pacultados**

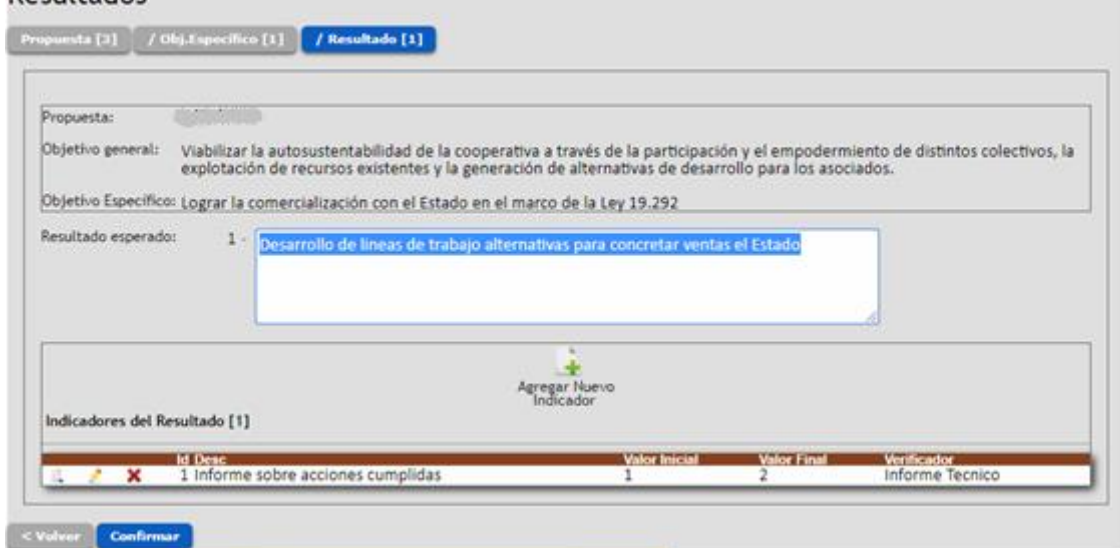

A cada indicador se le deben completar los siguientes campos:

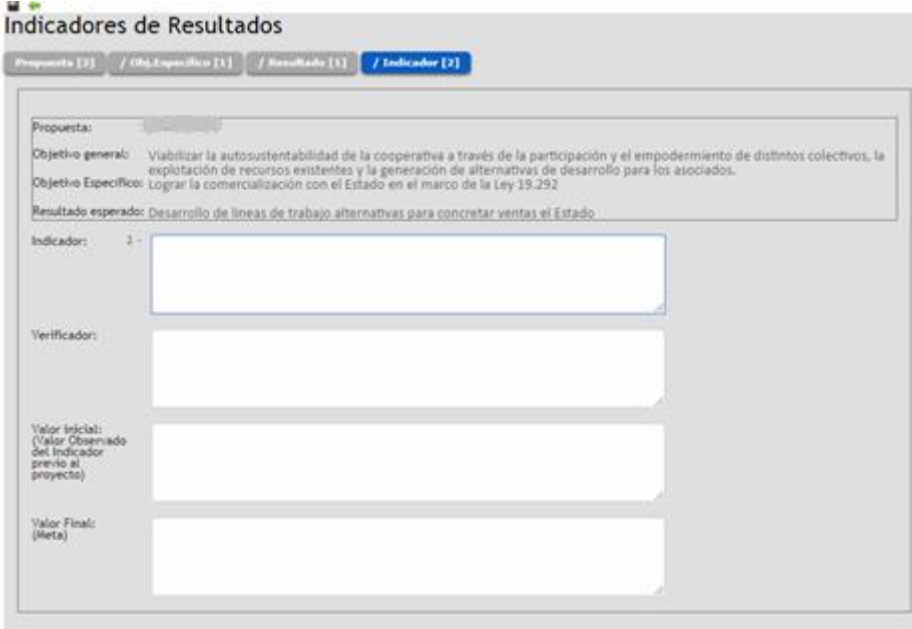

- · **Indicador.** Entendemos por indicador a un conjunto de datos que nos ayudan a medir objetivamente el desempeño y/o cumplimiento de la actividad propuesta.
- · **Verificador**: Indicar toda aquella documentación, registro u otro antecedente que permita verificar la realización de la actividad. Por ejemplo: Fotos, Informes Técnicos, Listas de Asistencia, etc.
- · **Valor Inicial del Indicador**. Indicar desde donde se parte con la intervención, línea de base.
- · **Valor Final del Indicador**. Indicar en valor numérico o no numérico hasta donde se pretende llegar con la intervención o actividad propuesta.
	- *Ejemplo 1.*  **Indicador de cumplimiento de la actividad**: Productores que participan de la actividad.
		- **Valor inicial**: 0
			- **Valor final**: 30
- *Ejemplo 2.*  **Indicador de cumplimiento de la actividad:** Productores capacitados en el uso de herramientas informáticas.
	- **Valor inicial: 5 productores manejan la herramienta**
	- **Valor final: 25 productores capacitados**

(En este caso la organización reconoce que ya cuenta con 5 productores que manejan herramientas informáticas, y esperan llegar a 25, es decir con la intervención o actividad se espera capacitar a 20 nuevos productores para llegar a 25)

## **G. ACTIVIDADES**

Una vez ingresado al ítem de Actividades se desplegará una lista con los Resultados previamente ingresados en la opción de Objetivos Específicos. Se desplegará la pantalla siguiente:

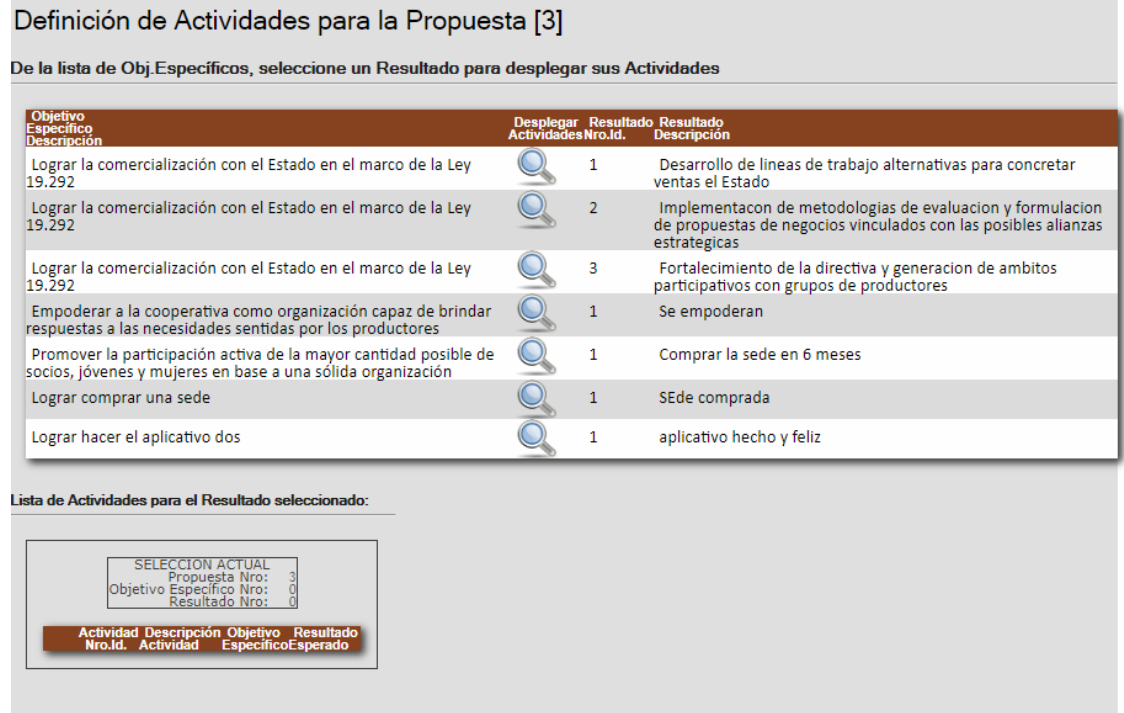

Para agregar una nueva Actividad, primero debe seleccionar el Resultado. Para ello, debe hacer click en **Desplegar actividades** (  $\rightarrow$  ) del Resultado deseado, previamente definido en Objetivos Específicos.

Recuerde: Cada Actividad tiene asociado una colección de Costos. Si a su vez, se declara el costo de Asistencia Técnica, deberá especificar la cantidad de horas correspondientes a las Jornadas Técnicas.

**a)** Para Agregar Actividad debe oprimir el ícono **Agregar actividad**, se desplegará la siguiente pantalla y deberá completar sus tres campos:

Actividad

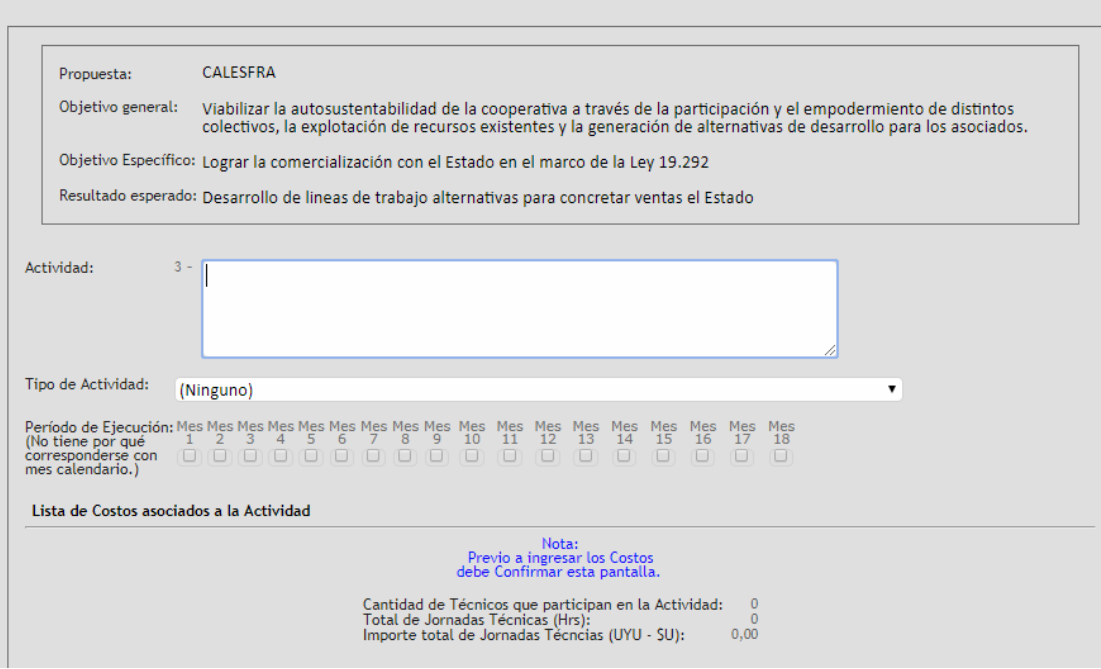

- · **Actividad**: corresponde a un espacio dispuesto para incluir toda aquella información que permita especificar lo que se propone realizar.
- · **Tipo de actividad**: Se requiere elegir de la lista desplegable, el tipo de actividad que se propone realizar.
- · **Período de ejecución:** Indique el número de mes en que iniciará la implementación de la actividad, considere el mes 1 como el primero luego de concretar la firma del contrato.
- · Luego de completar estos De la lista de Obj.Específicos, seleccione un Resultado para desplegar sus Acti tres campos, confirme la Actividad. Vuelva a seleccionar el Resultado para editar la Actividad y así dar comienzo al ingreso de los Costos.

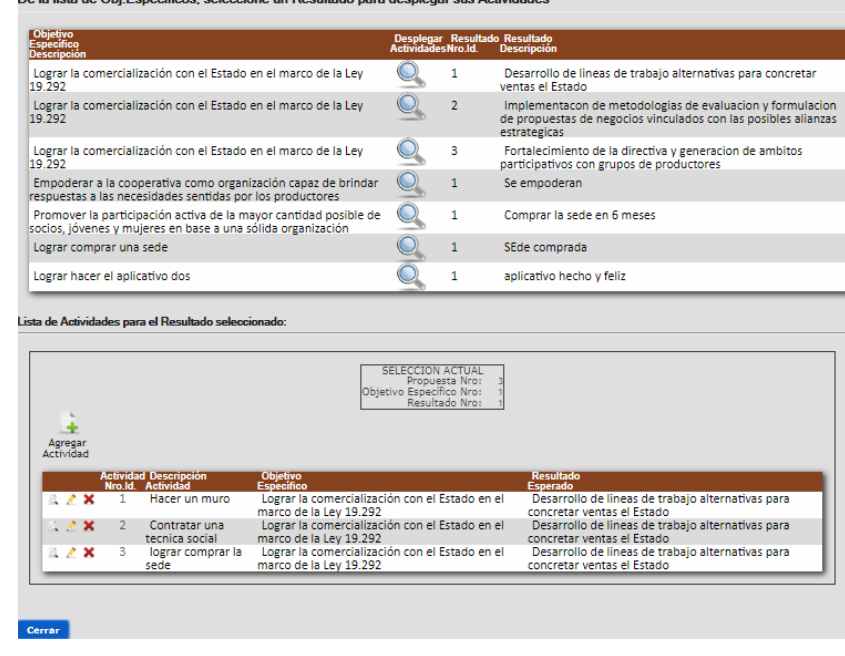

Al editar dicha Actividad previamente creada, observará la pantalla siguiente:

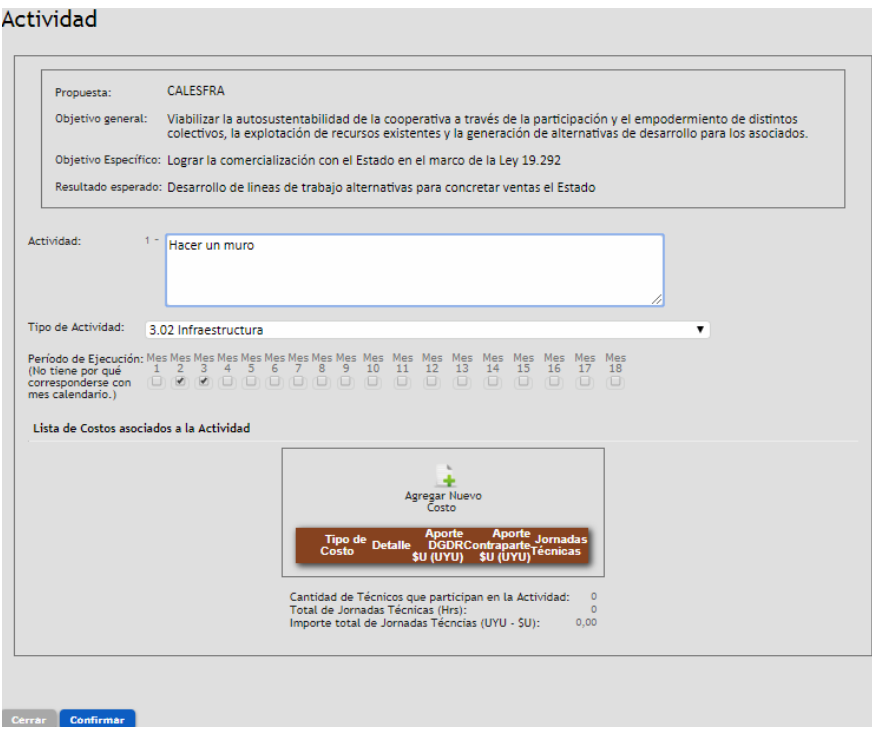

**b)** Para agregar un nuevo costo, bastará con hacer click en el icono **"Agregar Nuevo Costo**", para observar la pantalla siguiente:

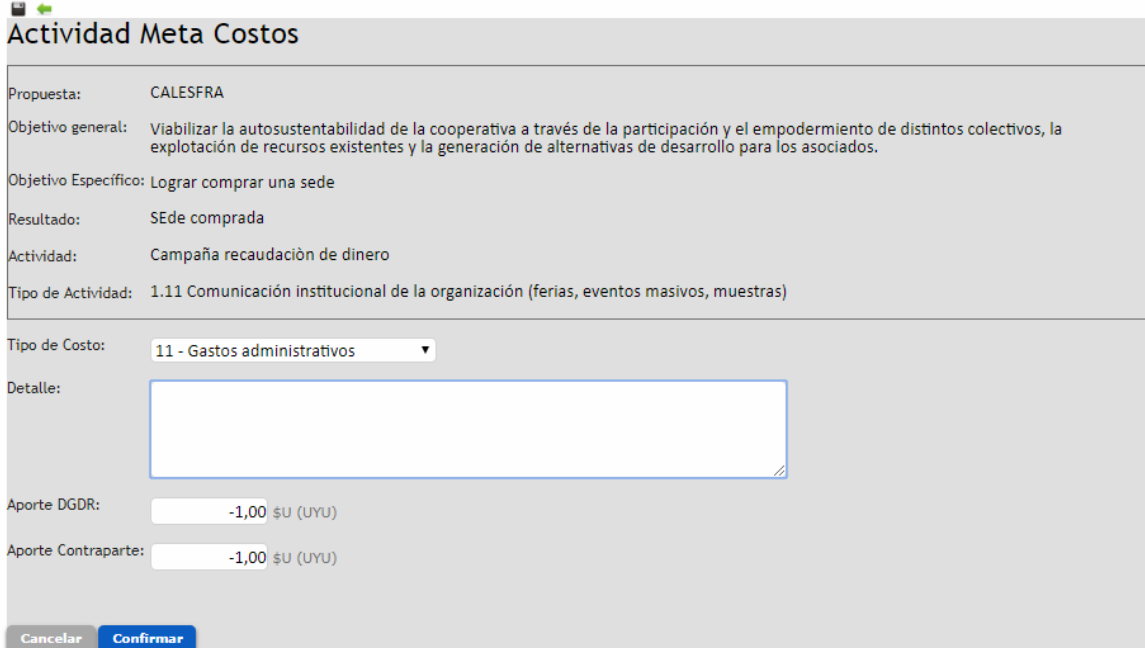

- · **Tipo de costo**: Elegir una opción de la lista desplegable.
- · **Detalle**: Detallar o especificar a qué corresponde el costo específico.
- · **Aporte DGDR:** Ingresar el aporte solicitado a la DGDR.
- · **Aporte Contraparte:** Ingresar el aporte de la contraparte.

En el caso donde uno de sus Costos es "Asistencia Técnica", observará en la grilla de Costos un icono de un Reloj, tal como se muestra en la siguiente figura:

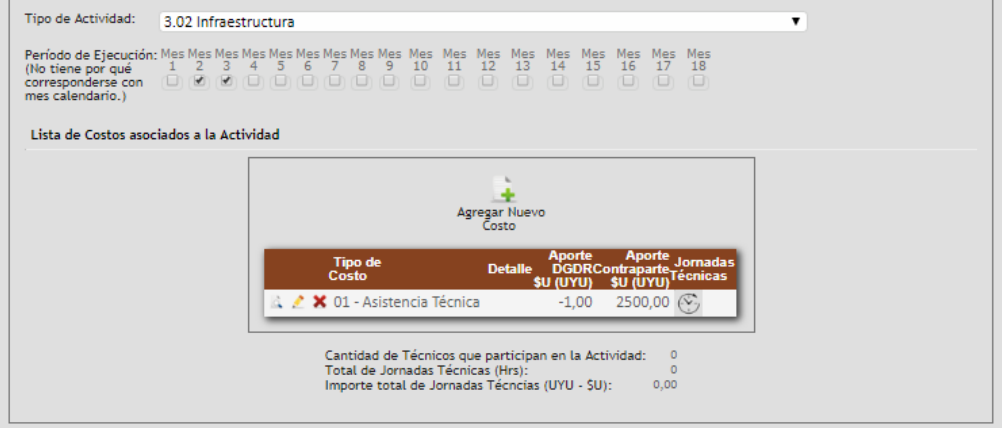

**c)** Para agregar Jornadas Técnicas, debe hacer click en dicho icono con forma de Reloj y se desplegará una ventana como la siguiente:

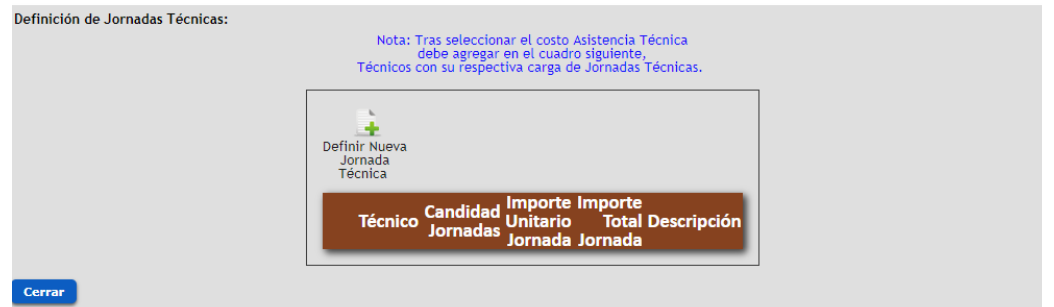

Haciendo click en el icono de "Definir Nueva Jornada Técnica", se desplegará una ventana emergente para ingresar una a una las jornadas técnicas, debiendo completar los siguientes campos:

- · **Técnico**: Identifique el Técnico responsable de la actividad
- · **Cantidad de Jornadas Técnicas**: Especifique la cantidad de Jornadas Técnicas
- · **Descripción:** Detalle a qué corresponden las Jornadas Técnicas.

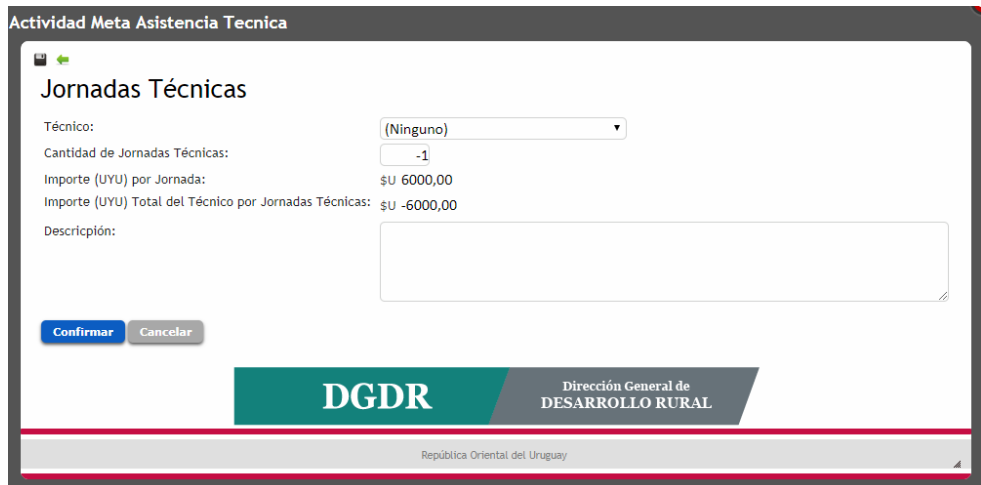

Para el caso de que quiera poner parte del pago de las jornadas técnicas como contraparte debo editar desde el lápiz en (Tipo de costo), allí se abrirá la siguiente ventana:

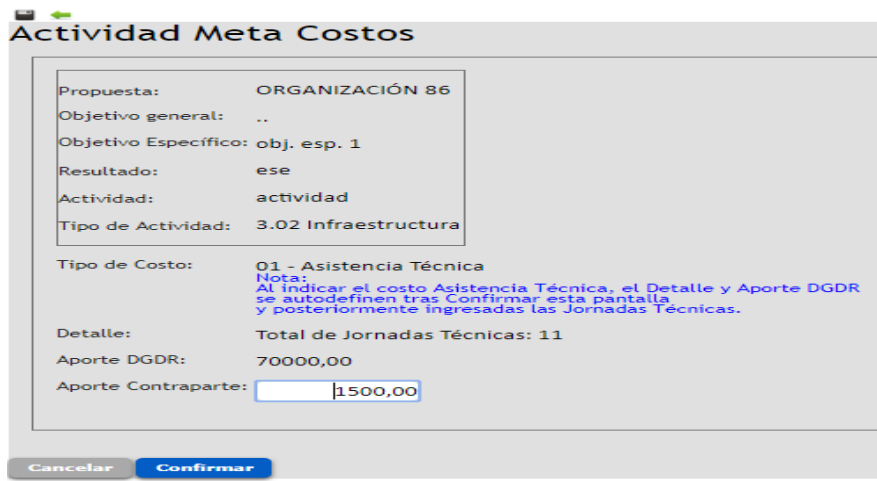

Aquí se ingresa la contraparte y al confirmar el sistema calcula automáticamente cuanto corresponde pagar a la DGDR y cuanto a la Organización,

# **H. CRONOGRAMA DE ACTIVIDADES**

Ingresar a la opción de Propuestas / Cronograma. Se desplegará un reporte basado en las fechas de ejecución de actividades.

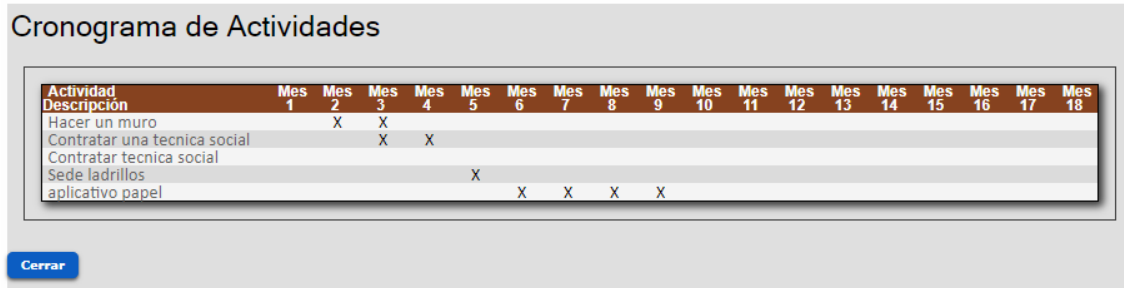

## **I. DESCRIPCION DE ACTIVIDADES**

Ingresar a la opción Propuestas/Descripción de Actividades para completar los siguientes campos:

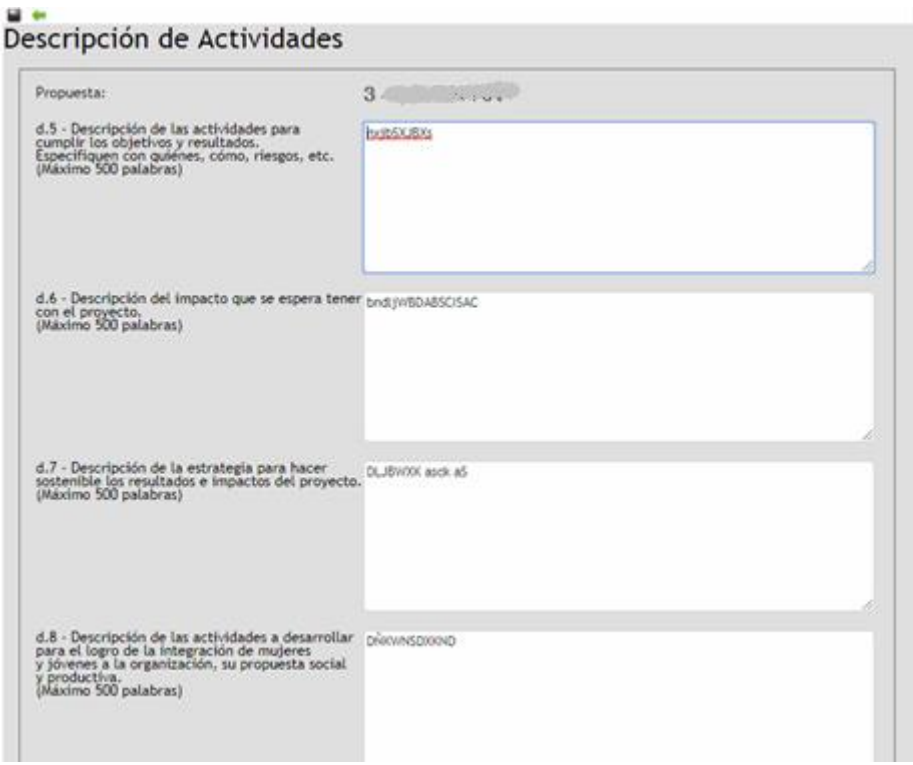

- **a. Descripción de las actividades para cumplir los objetivos y resultados.** Describa las actividades a realizar.
- **b. Descripción del impacto que espera tener con el proyecto.** Describa el impacto que espera obtener con el proyecto.
- **c. Descripción de la estrategia para hacer sostenibles los resultados e impactos del proyecto.**
- **d. Número de personas que se involucrarán en el plan en forma directa**
- **e.** Número de personas involucradas directamente que tienen entre 14 y 29 años.
- **f.** Número de personas involucradas directamente que son mujeres:

## **J. RESUMEN DE JORNADAS TECNICAS**

Ingresar a la opción de Propuestas / Resumen de Jornadas Técnicas con el fin de observar o monitorear el detalle de las Jornadas Técnicas detalladas en Actividades/Costos. De forma predeterminada agrupa a los Técnicos definidos en el Equipo Técnico de la Propuesta. En caso de que se desmarque, muestra todo el detalle dando la posibilidad de filtrar por tipo de Actividad, a efectos de control o monitorización a qué actividades están asignadas las jornadas técnicas.

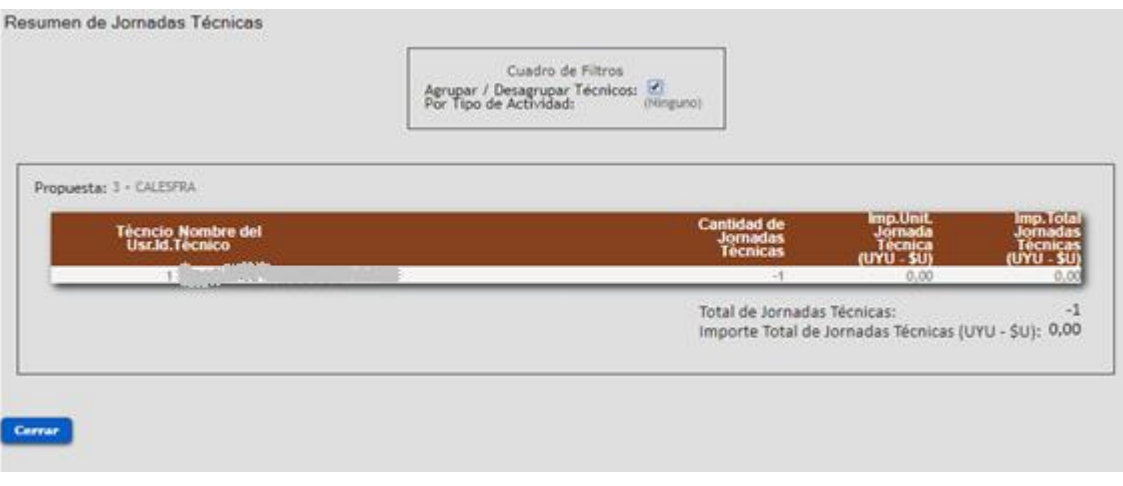

# **K. CUADRO DE COSTOS**

Ingresar a la opción de Propuestas / Cuadro de Costos a efectos de observar o monitorear los costos ingresados en la opción de Actividades. Corresponde a un ítem que se construye en base a la información que se cargue a nivel de objetivos específicos/resultado esperado y actividades/costos.

Previo a realizar el cierre debe de ir al pie del reporte a efectos de controlar los montos totales de aporte DGDR y aporte contraparte y en caso de estar de acuerdo debe hacer click "Acepto el Cuadro de Costos".

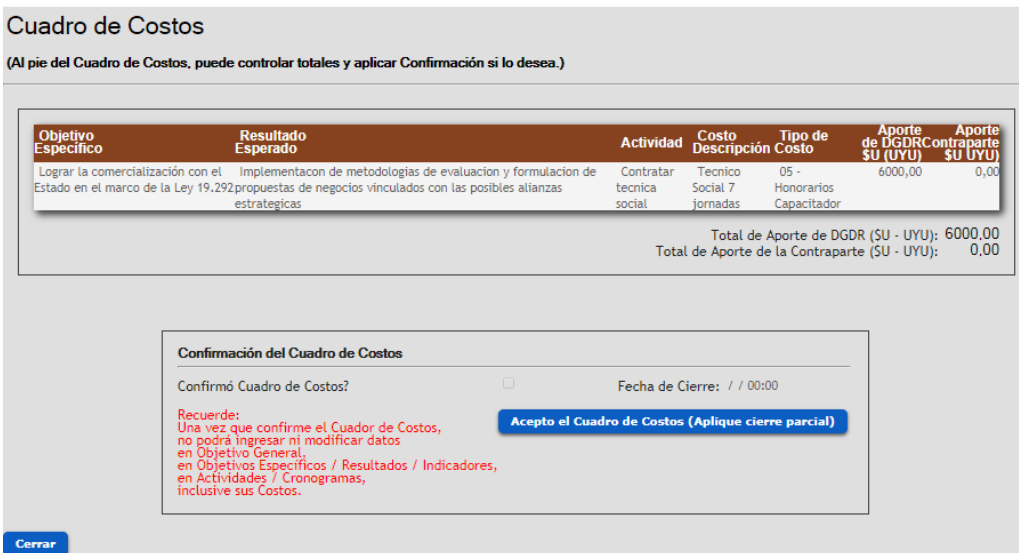

**Se sugiere revisar cuidadosamente que todos los costos especificados de las actividades estén incluidos en el total, de modo de verificar que la información presupuestada sea la correcta. Recuerde que, una vez aceptado el Cuadro de Costos, el sistema bloqueará la modificación de: Equipo Técnico, Objetivo General, Objetivos Específicos y sus Resultados, Indicadores y Actividades inclusive.**

## **L. CONTROL DE CIERRE**

Luego de completar todos los datos requeridos del formulario, usted está en condiciones de realizar el cierre de la propuesta. El aplicativo revisará que esté toda la información indispensable. En caso de que falten datos, las opciones indicadas en el respectivo cuadro aparecerán destildadas, debiendo ingresar a la opción correspondiente sobre el menú lateral para completar dichos datos faltantes.

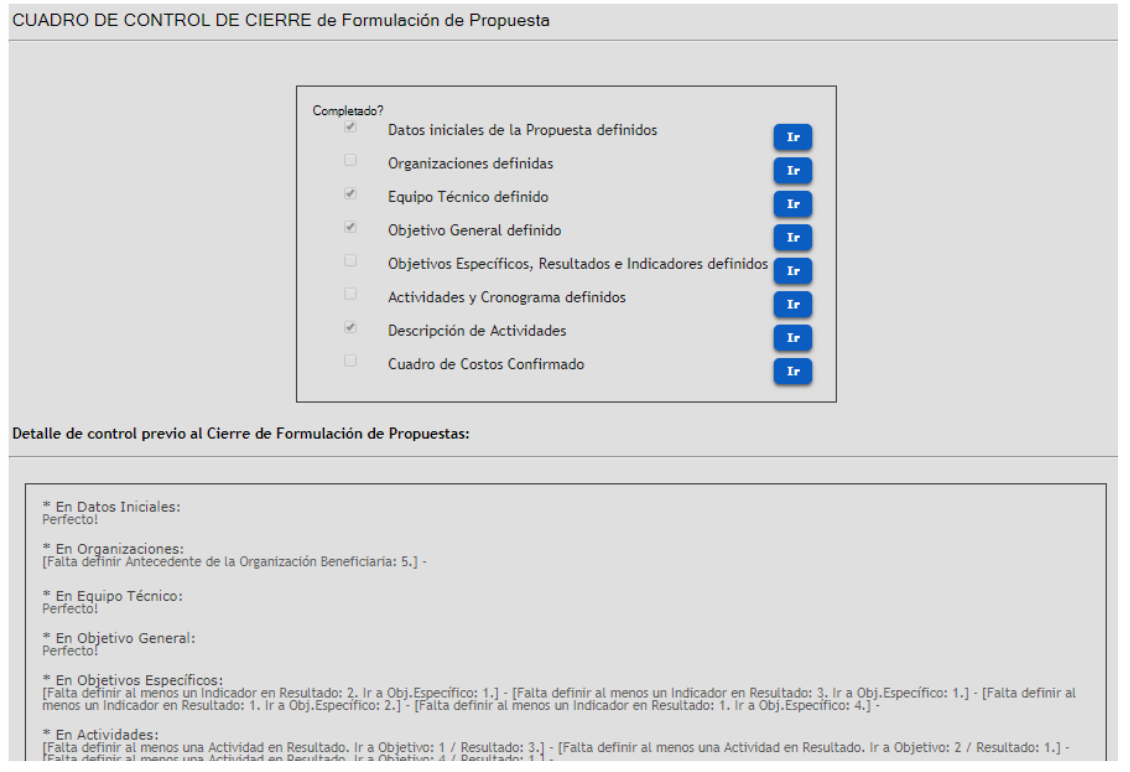

Debe oprimir **Confirmar** para aceptar el ingreso de la información descrita. Una vez confirmado el cierre de la propuesta no podrá hacer ningún cambio.

Visualizará un reporte (en formato PDF), en donde deberá seleccionar las opciones a incluir en dicho reporte, que incluye su constancia de cierre y datos adicionales de la propuesta que tendrá que imprimir y acompañar con la documentación en papel a entregar en las oficinas de la DGDR.